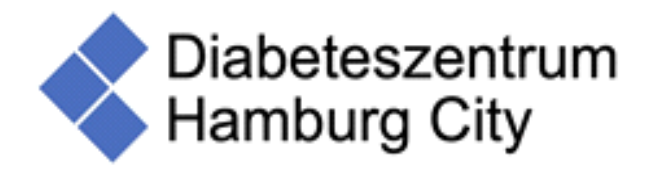

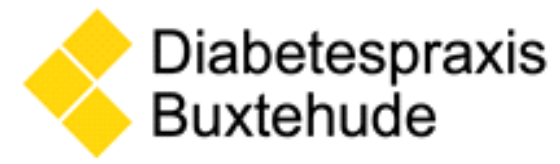

## **Daten hochladen über Glooko**

Das Hochladen von Daten kann sowohl über die **Glooko Mobile App** als auch über das Auslesen des Blutzuckermessgerätes über **Glooko im Webbrowser** erfolgen.

## **Daten hochladen im Webbrowser**

- 1. Konto bei Glooko anlegen:
- Geben Sie **join.glooko.com** in Ihrem Browser ein.
- Geben Sie Ihre E-Mail-Adresse, Ihr Kennwort, Ihren Vor- und Nachnamen, das Land Ihres Wohnsitzes, Ihre Telefonnummer (optional) und Ihr Geburtsdatum ein.
- Wählen Sie, ob Sie SMS-Nachrichten von Glooko erhalten möchten (eine Telefonnummer ist erforderlich).
- Wenn Sie Ihre Daten mit uns teilen möchten, geben Patienten der Diabetespraxis Buxtehude folgenden Code ein: **debuxtehude** des Diabeteszentrum Hamburg City folgenden Code ein: **dehhcity**
- Setzen Sie ein Häkchen (√), wenn Sie mit den Datenschutzrichtlinien, Nutzungsbedingungen und Updates/Marketingmitteilungen (optional) von Glooko einverstanden sind.
- Klicken Sie auf Registrieren.
- 2. Wählen Sie auf dem nächsten Bildschirm Ihre Mobil- und Diabetesgeräte aus und klicken Sie dann auf Weiter.
- 3. Im nächsten Schritt wird überprüft, ob Ihre Geräte kompatibel sind, sich mit Glooko zu synchronisieren. Klicken Sie auf Weiter.
- 4. Die Registrierung ist abgeschlossen. Der letzte Bildschirm enthält Links zum Herunterladen der Glooko Mobile App und des Glooko Uploaders.
- 5. Rufen Sie my.glooko.com in Ihrem Webbrowser auf, um auf Ihr Konto zuzugreifen. Sie können nun Glooko benutzen!

Um in Zukunft über das Internet auf Ihr Glooko-Konto zuzugreifen, können Sie my.glooko.com in Ihrem Webbrowser aufrufen, Ihre Anmeldedaten eingeben und auf Anmelden klicken.

## **Daten teilen über die Glooko Mobile App**

- 1. Öffnen Sie die **Glooko Mobile App**.
- 2. Tippen Sie auf Registrieren.
- Geben Sie Ihren Vor- und Nachnamen, Ihr Geburtsdatum, das Land Ihres Wohnsitzes und Ihre Telefonnummer (optional) ein.
- Wählen Sie, ob Sie SMS-Nachrichten von der App erhalten möchten (eine Telefonnummer ist erforderlich).
- Tippen Sie auf Weiter.
- Geben Sie Ihre E-Mail-Adresse und Ihr Kennwort ein.
- Wenn Sie Ihre Daten mit uns teilen möchten, geben Patienten der Diabetespraxis Buxtehude folgenden Code ein: **debuxtehude**  des Diabeteszentrum Hamburg City folgenden Code ein: **dehhcity**
- Tippen Sie auf Weiter.
- Setzen Sie ein Häkchen  $(\checkmark)$ , wenn Sie mit den Datenschutzrichtlinien, Nutzungsbedingungen und Marketingmitteilungen (optional) von Glooko einverstanden sind.
- Tippen Sie auf Registrieren.
- 3. Wählen Sie dann Ihren Diabetes-Typ aus und tippen Sie auf Weiter.
- 4. Wählen Sie die Zeitspanne seit Ihrer Diagnose und tippen Sie auf Weiter.
- 5. Wählen Sie Ihre Diabetes-Therapiemethode(n) und tippen Sie auf Weiter.
- 6. Wählen Sie dann die Art(en) Ihres/Ihrer Diabetes-Geräte(s) aus und tippen Sie auf Weiter.

Auf den folgenden Bildschirmen werden Sie aufgefordert, zusätzliche Angaben zu Ihrem/Ihren Diabetesgerät(en) zu machen, und Sie werden durch eine Anleitung zum Verbinden jedes dieser Geräte mit Ihrem Glooko-Konto geführt.

7. Nachdem Sie den Einrichtungsprozess abgeschlossen haben, werden Sie zum Startbildschirm Ihrer Glooko Mobile App weitergeleitet. Sie sind jetzt bereit, Glooko zu benutzen!

Um in Zukunft über Ihr mobiles Gerät auf Ihr Glooko-Konto zuzugreifen, öffnen Sie einfach die Glooko Mobile App, tippen Sie auf Anmelden und geben Sie Ihre Anmeldedaten ein.

Bei Fragen oder Problemen sprechen Sie uns gerne an. Ihre Diabetespraxis